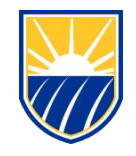

## **Mobile Smart Classroom Cart Quick Start Guide**

## **UPS System**

The Mobile Smart Classroom Cart is equipped with an Uninterrupted Power System, which will power the cart for a limited time without AC power if necessary. It is best practice to plug the cart in if an outlet is available. When you are finished using the cart, please make sure the UPC power cable is plugged into an outlet to allow the UPC to charge for the next person.

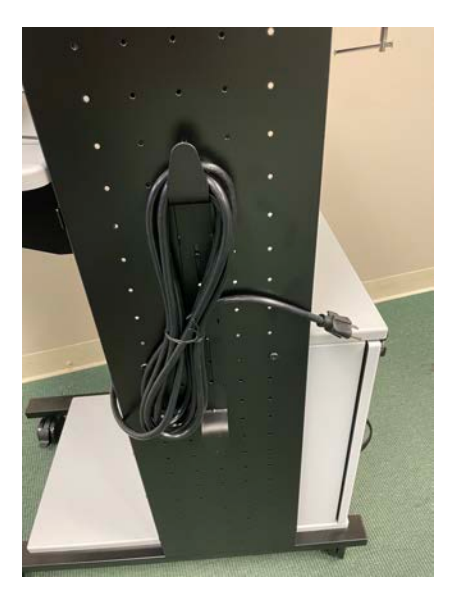

## **Signing in and connecting to the WifI network**

Turn on the laptop and enter your NetID user name and password in the two upper fields.

Enter your CSUB email address in the Domain/Network Username field.

Enter your NetID password into the Network Password field.

This will log you into the computer and connect to the Eduroam WiFi network.

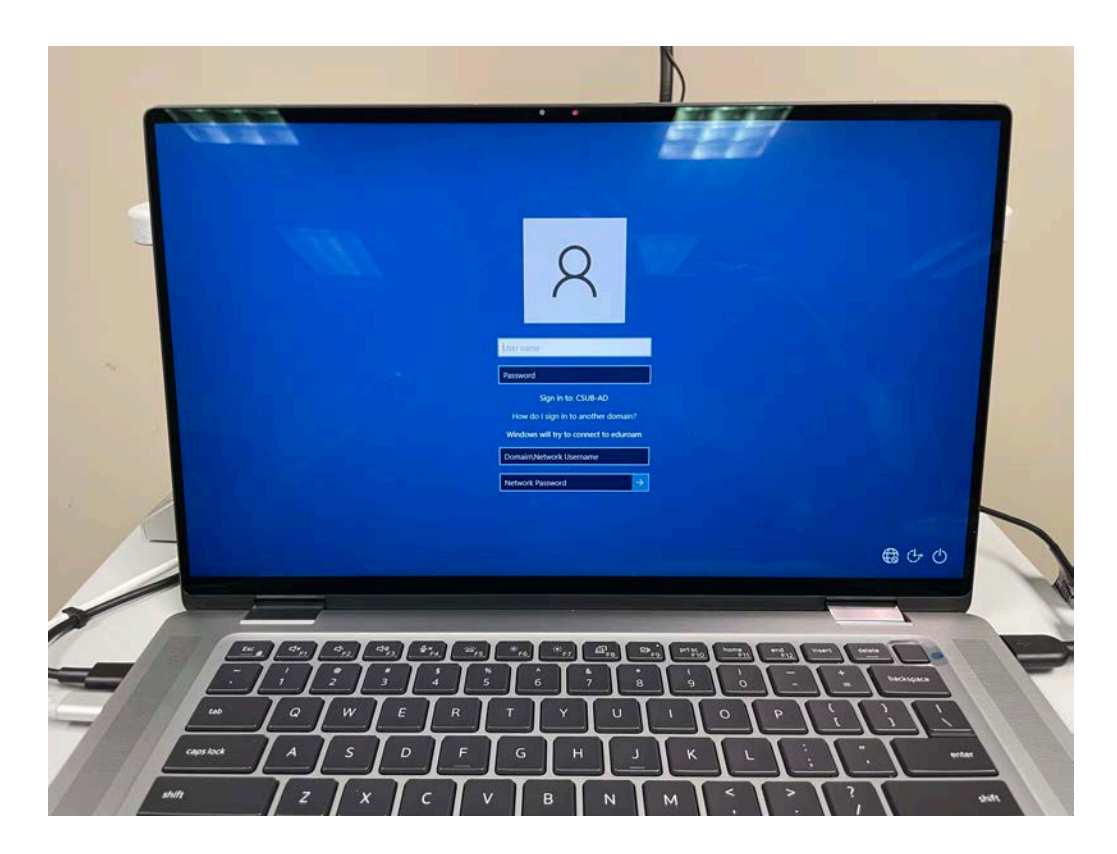

## **Using Zoom with the Mobile Smart Classroom Cart**

Locate the Zoom icon on the desktop or in the Windows menu and double click to open Zoom.

Select the "SSO" sign-in option and login using your NetID credentials. You will need to complete two-factor authentication.

Once the Zoom client is launched, open Settings by clicking on the "gear" icon in the upper right hand corner of your screen.

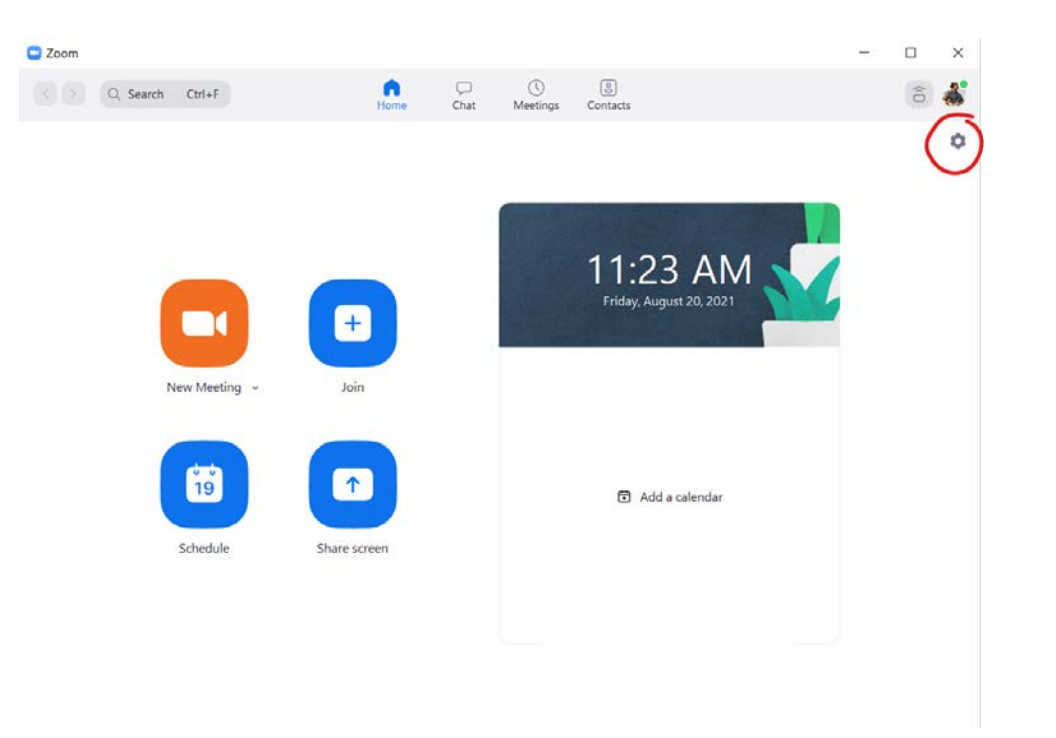

Click on Video and verify that the camera source is set to "Logi Webcam C920e". If it is not, select it from the dropdown menu.

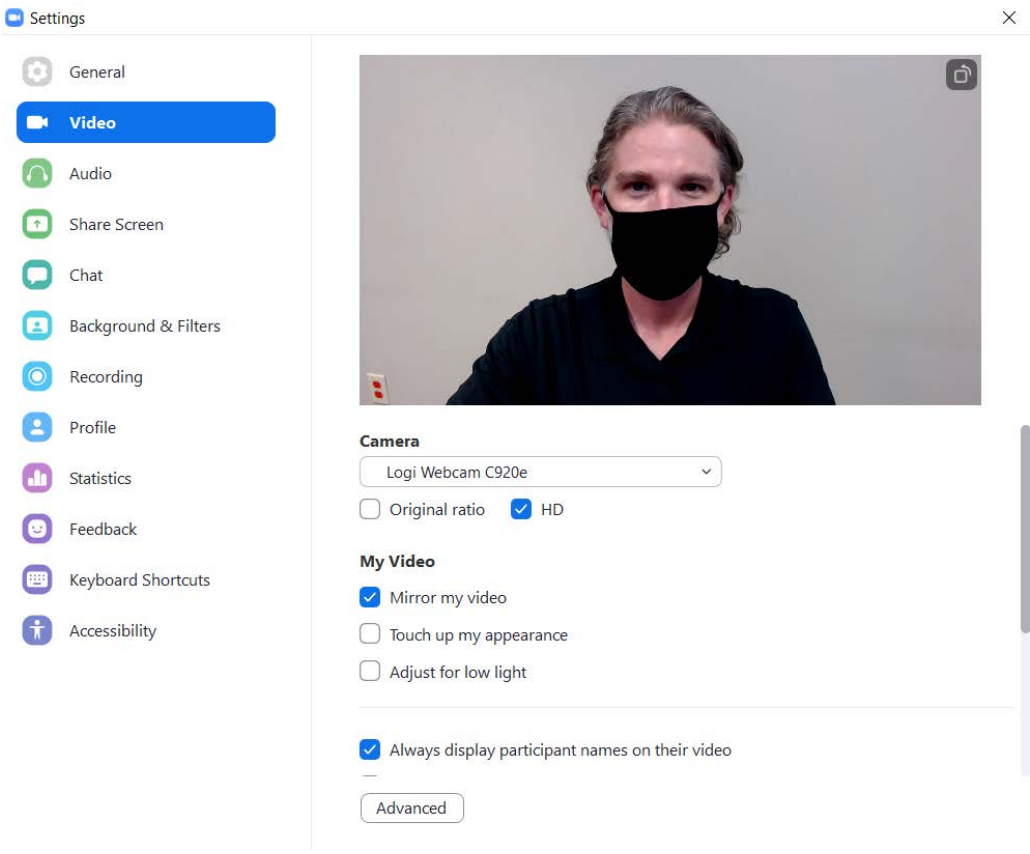

Next, click on Audio. Verify that the speaker is set to "Speakers (Dell AC511 USB SoundBar).

Verify that the microphone is set to "Microphone Array (Intel Smart Sound Technology)".

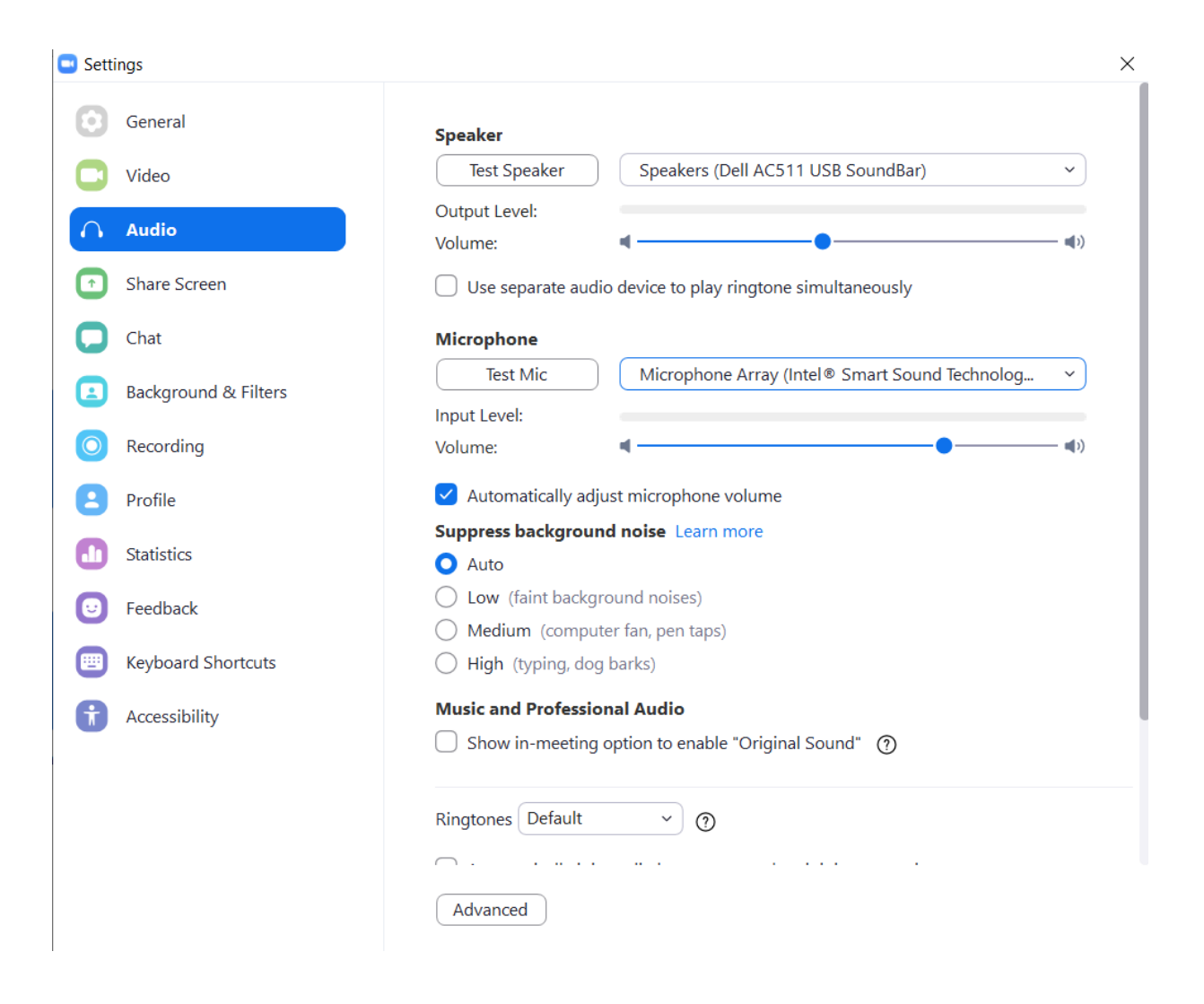

You can now launch, join, or schedule a Zoom meeting as you normally would.

If you have any questions or need support while using the Mobile Smart Classroom Cart, please contact the Service Center at (661) 654-HELP